Actualiser le "guide de survie du débutant AbulÉdu" Illustrer

# **Premiers pas pour l'utilisateur**

Cette section est valable pour toute personne qui souhaite «entrer» sur le réseau AbulÉdu : utilisateur, responsable, administrateur.

Il existe un [manuel de l'utilisateur débutant sur AbulÉdu](http://libre.pedagosite.net/telecharger_doc.php?DOC=129) Ce document peut ouvert avec le logiciel OpenOffice. Il est conseillé de l'imprimer pour accompagner le déploiement d'AbulÉdu.

Pour accéder au réseau AbulÉdu, vous devez d'abord vous identifier. Pour cela vous indiquez votre identifiant et votre mot de passe confidentiel grâce auxquels le serveur peut vérifier que vous êtes bien autorisé à utiliser le réseau.

Une fois qu'il a fait cette vérification d'usage, le serveur AbulÉdu affiche votre [environnement](https://docs.abuledu.org/abuledu/utilisateur/profils) [graphique](https://docs.abuledu.org/abuledu/utilisateur/profils) ou "[Nature des profils"](https://docs.abuledu.org/abuledu/utilisateur/profils) attribué par l'administrateur, vous donne accès à vos données personnelles, aux données partagées par vos groupes, et aux données communes à tous les utilisateurs du réseau, à travers votre [cartable électronique.](http://docs.abuledu.org/archives/article163.html)

## **Déroulement commun à toutes les sessions**

### **S'identifier sur le réseau AbulÉdu**

La procédure d'identification est sensiblement la même quel que soit le système, cependant ce qu'on voit à l'écran varie d'un système à l'autre.

Pour pouvoir ouvrir votre session, le système vous demande :

- votre «**identifiant**» ou nom d'utilisateur (en anglais login ou username),
- et votre «**mot de passe**» (en anglais password)

Vous devez les avoir reçus de votre administrateur réseau. Si vous ne les avez pas, si vous les avez perdus, si vous souhaitez modifier votre mot de passe, demandez-lui.

Vous devez saisir votre identifiant et mot de passe **en minuscules**, **sans espace** et **sans accents**. Le serveur fait la différence et ne vous identifiera pas en cas de faute de frappe… De même, si votre prénom ou nom est composé, il ne faut pas saisir les tirets ("-"), ni les apostrophes et autres caractères spéciaux.

### **Travailler**

Quand votre session est ouverte, vous pouvez accéder à vos données personnelles, aux données partagées et aux applications nécessaires à votre travail. Consultez la liste des [Applications courantes](https://docs.abuledu.org/abuledu/utilisateur/applications_courantes_sous_linux) [sous Linux](https://docs.abuledu.org/abuledu/utilisateur/applications_courantes_sous_linux) si vous ne les connaissez pas.

#### **Fermer sa session**

Une fois votre travail terminé, vous devez fermer votre session avant de quitter l'ordinateur. Ceci garantit que personne d'autre ne verra ou modifiera vos données personnelles, un peu comme vous refermez votre porte-monnaie après l'avoir utilisé.

Si vous ne fermez pas votre session, vous êtes responsable des activités plus ou moins licites qui pourraient être commises **en votre nom** (envoi de courriel à votre place, destruction de fichiers…), et vos données personnelles peuvent être endommagées.

## **Session sur un Terminal X**

Lorsque le [Glossaire : Le Terminal léger ou «Terminal X»](https://docs.abuledu.org/glossaire/tx) est démarré, il vous présente un écran d'invite :

Écran d'ouverture de session sur un TX

#### **Ouvrir une session**

À cette invite, entrez votre nom d'utilisateur et votre mot de passe puis cliquez sur bouton «Entrer !». Si vous n'avez pas fait d'erreur et que le système n'a pas rencontré de problème, il vous présentera votre bureau :

[Environnement de travail par défaut pour abuladmin](https://docs.abuledu.org/_media/abuledu/utilisateur) [Environnement de travail par défaut pour un](https://docs.abuledu.org/_media/abuledu/utilisateur) [utilisateur](https://docs.abuledu.org/_media/abuledu/utilisateur)

 $\epsilon$ Bureau utilisateur (à gauche), contenant votre [répertoire maison](https://docs.abuledu.org/abuledu/utilisateur/repertoire-maison).

Bureau de l'administrateur (abuladmin) à droite ⇒

Pour les fois suivantes, vous pourrez [choisir votre session](https://docs.abuledu.org/abuledu/utilisateur/environnements_graphiques) si vous désirez en changer.

#### **Fermer la session**

Pour fermer la session, cliquez sur le bureau (la zone vide qui remplit presque tout votre écran) avec le bouton droit et, tout en restant appuyé sur le bouton droit, faites glisser le curseur de votre souris au dessus de «Quitter», puis de nouveau «Quitter» dans le menu qui vient de s'ouvrir. Lâchez le bouton de votre souris au dessus de ce second «Quitter», et l'interface vous demandera de confirmer que c'est bien ce que vous souhaitez faire :

#### $\pmb{\times}$

Validez, et voila votre session fermée, vos données sont à l'abri de manipulations peu recommandables  $\circledS$ 

Si vous avez choisi un environnement différent de WindowMaker, consultez les [documentations](https://docs.abuledu.org/abuledu/utilisateur/environnements_graphiques) [appropriées](https://docs.abuledu.org/abuledu/utilisateur/environnements_graphiques) pour savoir comment fermer votre session dans un autre environnement.

#### From: <https://docs.abuledu.org/> - **La documentation d'AbulÉdu**

**S'identifier sur Mac OS 9 ou précédent**

Permanent link: **[https://docs.abuledu.org/abuledu/utilisateur/premiers\\_pas?rev=1227461284](https://docs.abuledu.org/abuledu/utilisateur/premiers_pas?rev=1227461284)**

Last update: **2008/11/23 18:28**

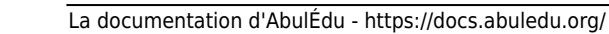

## **Session sous Windows 95/98**

#### **Ouvrir la session**

Sous Windows 98, la bannière est presque la même que sur un poste Linux. Vérifiez bien que vous êtes sur le **domaine** ABULEDU (ou ST\_BRUNO ou CHEVERUS… suivant ce qui a été fixé par votre administrateur et/ou le déployeur AbulÉdu Pro).

Entrez votre nom d'utilisateur et votre mot de passe, comme sous Linux, sans majuscules, sans accents ni caractères spéciaux et validez.

La session réseau s'ouvre si vous voyez une fenêtre de ligne de commande s'afficher brièvement à l'écran, accompagnée d'une petite fenêtre en haut à gauche de l'écran intitulée Script d'ouverture de session sur le domaine NT.

Quand votre session est ouverte, vous retrouvez votre répertoire-maison dans «Mes Documents».

#### **Fermer la session**

Pour fermer votre session Windows 95/98 :

**Le «cas Windows XP familial»**

- ouvrez le Menu Démarrer, et cliquez sur Déconnexion…
- une fenêtre de confirmation vous demande si vous êtes bien sûr(e) de vouloir vous déconnecter, validez.
- et voilà, vos données personnelles sont à l'abri !

## **Session Windows XP/2000 Professionnel**

Windows XP Home ne gère pas les sessions réseau, il faut donc faire sans…

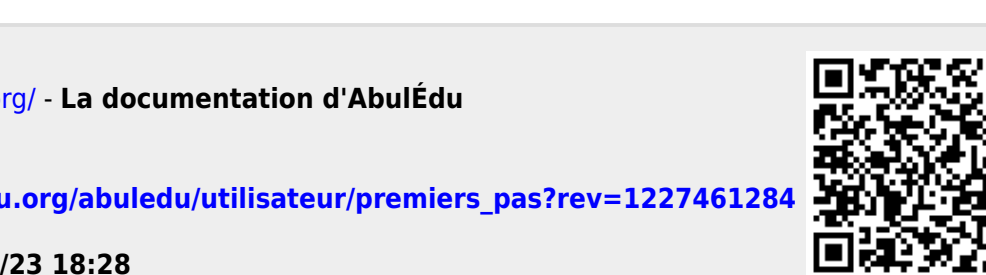